## **Skype for Business Web App for Skype Meetings App**

Here are the basic steps to join the Skype for Business meeting with Skype for Business Web App:

- 1. Open the meeting request in your email or calendar, and select **Try Skype Web App**.
- 2. On the Skype for Business Web App **sign-in page, enter your name, and select Join the meeting**.
- 3. You'll join the meeting immediately.

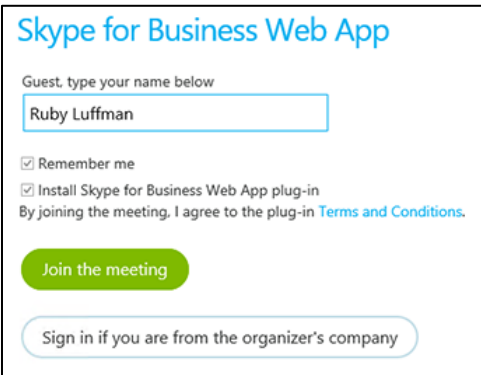

4. Follow your browser's instructions for installing the Skype for Business Web App plug-in, which is required for audio & video.

To use Skype for Business Web App, you'll need a supported operating system and browser.

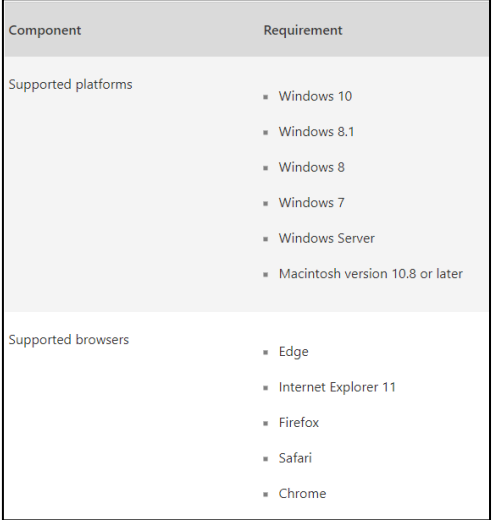

## **Troubleshooting Links:**

- [Allow cookies for Skype Meetings App \(Skype for Business Web App\)](https://support.office.com/en-us/article/allow-cookies-for-skype-meetings-app-skype-for-business-web-app-2108276b-b5c3-484b-bf2b-dac6eeba4c93)
- [Turn on JavaScript for Skype Meetings App \(Skype for Business Web App\)](https://support.office.com/en-us/article/turn-on-javascript-for-skype-meetings-app-skype-for-business-web-app-3d997bf9-637c-4fe6-8ee3-9e62bfda52cd)
- Turn off ActiveX [filtering for Skype Meetings App \(Skype for Business Web App\)](https://support.office.com/en-us/article/turn-off-activex-filtering-for-skype-for-business-web-app-b6de8ff6-ac7e-4e2f-b18c-2f13db643c41)